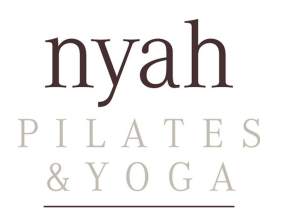

# **Anmeldung Online Stundenplan**

## **Schritt 1:**

- Auf dem Smartphone: Lade dir im App-Store das "SportsNow" App herunter.
- **Auf dem PC/Mac:** unter https://www.sportsnow.ch/go/nyah-pilates-yoga?locale=de

### **Schritt 2:**

- Nach "*nyah Pilates & Yoga*" suchen und als Favorit speichern.
- Benutze die Suche in der App um "*nyah Pilates & Yoga*" zu finden und drücke aufs Herz oben rechts um "*nyah Pilates & Yoga*" als Favorit zu speichern.
- Damit es funktioniert, musst du dich einmalig anmelden und per E-Mail das Konto bestätigen (Achtung: E-Mails vonSportnow.ch landen manchmal im Spam Ordner).

#### **Schritt 3: Buche deine Stunden**

- Unter Stundenplan buchst du deine erste Stunde. Der Buchungs-Knopf zeigt dir deine verfügbaren Buchungen an, sofern du über ein gültiges Abo verfügst.
- Wenn du noch kein Abo besitzt, fragt dich das System, welches Abo du möchtest. Wähle das gewünschte Abo aus.

#### **Bezahlung:**

- Sobald du ein Abo über SportsNow erworben hast, wird dir die Rechnung automatisch per E-Mail zugestellt. Die nyah Bankkoordinaten sind darauf ersichtlich.
- Für zukünftige Buchungen gehe nicht mehr über den Stundenplan, sondern unter "Buchen" oder "Live-Kalender". Das ist der direkteste Weg um eine Stunde zu buchen. Erst wenn du wieder ein neues Abo erwerben möchtest, gehe analog Schritt 3 vor.

#### **Schritt 4:**

• Unter **Mehr** findest du deine gebuchten Stunden, Workshops und Abonnements. Hier kannst du deine Buchungen stornieren, falls du einen Termin nicht wahrnehmen kannst.

#### **Wichtiges:**

- Anmeldungen sind bis **1 Std**. vor Kursbeginn möglich, Abmeldung min. **12 Std.** vorher, ansonsten wird dir die Stunde automatisch vom System abgebucht. Im Notfall An- oder Abmeldung per SMS auf die Mobile +41 (0)79 537 67 98 .
- Damit du dir einen Platz auf sicher reservieren kannst, bitten wir dich um eine frühzeitige Anmeldung.

Die Stunden finden nur ab 3 Teilnehmer statt! Deshalb ist es wichtig, dass du dich immer frühzeitig anmeldest, so dass möglichst keine Stunden abgesagt werden müssen. Die anderen Teilnehmer werden dir dankbar sein $\odot$ 

#### **Benachrichtigungen:**

Wir bitten dich die Push-Nachrichtet auf dem App resp. Benachrichtigung per E-Mail zu aktivieren. Somit können wir dich informieren, falls eine Stunde abgesagt werden müsste oder wir dir eine wichtige Nachricht schicken möchten.

• **Auf dem PC:**

Auf der Webseite in deinem Account unter Einstellungen > Benachrichtigungen > EIN • **Auf dem Smartphone:**

In den Einstellungen der SportsNow-App > EIN.

Dies ist bei jedem Smartphone etwas anders. Beim iPhone ist es unter "Einstellungen" dann nach unten scrollen zur App

Sportsnow> App öffnen > Mitteilungen > SportsNow > "Mitteilungen erlauben" diese Option sollte aktiviert sein

Bei Fragen helfen wir dir gerne weiter. Dein nyah-Team